# **User Guide**

# <u>beatMaker</u>

The information in this document is subject to change without notice and does not represent a commitment on the part of NXTGN Music Technology GmbH. The software described herein is subject to a License Agreement and may not be copied to any other media except as specifically allowed in the License Agreement. No part of this publication may be copied, reproduced or otherwise transmitted or recorded, for any purpose, without prior written permission by NXTGN Music Technology GmbH.

©2019/2020 NXTGN Music Technology GmbH. All specifications subject to change without notice. Beatmaker is a registered trademark of NXTGN Music Technology GmbH. All other commercial symbols are protected trademarks and trade names of their respective holders. All rights reserved.

# **Welcome to UJAM Beatmaker Series Version 2**

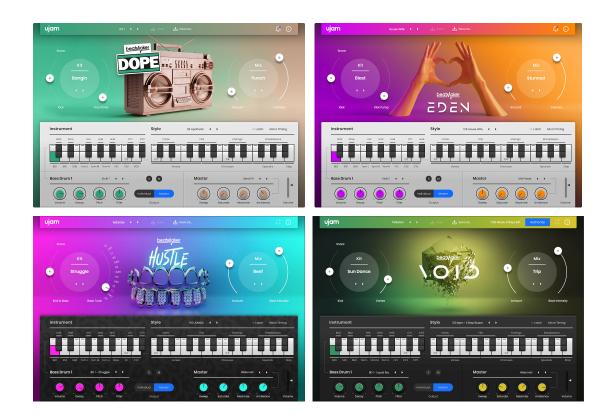

Beatmaker DOPE, EDEN, HUSTLE and VOID

Thanks for trying, purchasing – or upgrading to – UJAM Beatmaker 2. We hope these powerful virtual instruments will provide years of fun and great beats for you!

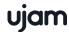

### **Important Notes for Beatmaker VOID owners**

If Void is your first Beatmaker, you can skip the following two paragraphs, as VOID is a genuine Beatmaker 2 product.

# **Important Notes for Version 1 Users**

# Please read carefully before installing (a trial of) Beatmaker 2 on your computer!

Please note that installing a Beatmaker 2 – even a trial version – will replace any existing version. Afterwards you cannot go back to the old version. If you're uncertain, please create a backup of your system before installing Beatmaker 2.

Also, with Version 2, we have simplified and streamlined the user guides for all Beatmakers into one document. Because all Beatmakers are identical except for musical content and user interface skin, there's no reason you should read three guides. **Read once, know them all!** 

With Beatmaker 2 launched in December 2019, we upgraded all Beatmakers with the top features requested by our user community. Check the next chapter for a quick overview of what we added.

# What's new in V2?

Here's a quick rundown of the new or upgraded features Beatmaker 2:

# **Phrase Drag and Drop**

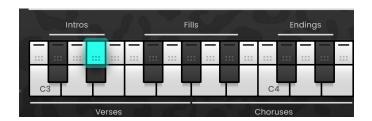

You can now drag phrases like intros, verses or choruses straight from the interactive UI keyboard to the Beatmaker instrument track of your DAW. This opens up a slew of creative options:

- Tweak phrases to your liking whether it's replacing instruments, changing velocities or note positions, or using MIDI processors
- Combine phrases from multiple styles
- Use styles and phrases of one Beatmaker with any other try it out! Even if they sound slightly different, that might not be a bad thing!
- Mix up styles and phrases by using one Beatmaker with a Virtual Drummer. Both series come with the MIDI Drag and Drop feature!

### **Individual Audio Outputs**

With individual outputs, you can route any instrument or channel from Beatmaker to separate channels on your DAWs mixer. This way, you can use the full multi-channel mixer functionality of your DAW with Beatmaker if you want to go deep, or just route individual signals into special effects processors.

### **Additional options in Instrument Channels**

In the Instrument Channels, you can now build your own kits by simply replacing any instruments with those from other kits.

Also, there is a new Filter knob that lets you apply a Low/Highpass filter to adjust the overall tone of the instrument.

### **New Kits, Styles, Mixes and Presets**

Each Beatmaker now comes with 20 additional styles, 30 additional presets, 5 more kits and 6 more mixes.

New Beatmaker 2 styles are appended at the end of the list, where the bpm sorting restarts.

### **Master Section**

The Mix Preset and Amount Controls of Beatmaker 1 – which under the hood controls a 12-bus mixing console with multiple audio processors per channel and a mastering bus – have now been complemented by:

- a new master section offering one-knob saturation, a loudness maximizer and an Ambience selector.
- You'll hear all these new processing and tweaking options at work when you try the new presets.

# **About the UJAM Beatmaker series**

The UJAM Beatmaker series was built by the same team that created UJAMs popular Virtual Guitarists, Virtual Drummers and Virtual Bassists. The UJAM Beatmaker series expands our palette into electronic music production.

Every UJAM Beatmaker combines the styles, grooves and sounds typical for a particular electronic music style, giving you full dynamic and sonic control over the result. Breaking the limitation of loops, a UJAM Beatmaker offers you the musical flexibility of a drummer, putting you into the producer's chair.

All UJAM Beatmakers offer a selection of professionally created drum sounds, audio processors and groove styles, all waiting to be fired off and arranged using your MIDI controller in real time.

UJAM Beatmaker has been developed for everyone who finds drum loops too limiting and programming MIDI drum arrangements too tedious or challenging. It is also your personal style guide, whatever you produce with a UJAM Beatmaker,

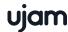

whether you feel at home in that genre or not, will always hold up to utmost scrutiny.

At the same time, with UJAM Beatmaker, laying down a drum track is super easy: Select a Preset (it includes drum sounds and a full set of groove patterns) and control the drum performance in real-time by selecting song parts from your MIDI keyboard or mouse, and use the wheels for dynamic control. UJAM Beatmaker will play along in perfect sync with your performance.

Every sound in every kit has been professionally tweaked and mixed with the most powerful options available for you to get exactly the sound you want.

# You and us

UJAM Beatmaker was built by musicians for musicians. We at UJAM are a pretty diverse bunch – from DJ to drummer to weekend producer to Oscar-awarded Hollywood composer. We build every product for ourselves, and, like you, we're all users of our products in our own musical lives.

This means that before we even start development, a lot of thought and discussing goes into the product. What will you, the user, expect from the product? What problems does it solve? Which controls can be removed to make the product more inviting and simpler, and which hurdles can we move out of the way?

UJAM Beatmaker is optimized for one clear, powerful purpose: To let you produce great-sounding drum tracks without any distraction from the complex endeavor that producing a song is.

We hope that your UJAM Beatmakers transpire that philosophy in everything you do with them.

Naturally, we're always open to new ideas and criticism, and you are encouraged and welcome to talk to us:

- Send us an email: <a href="mailto:support@ujam.com">support@ujam.com</a>
- Visit our Facebook page: <a href="https://www.facebook.com/ujam.plugins/">https://www.facebook.com/ujam.plugins/</a>
- Watch our Youtube channel: <a href="https://www.youtube.com/ujaminstruments">https://www.youtube.com/ujaminstruments</a>
- Follow us on Twitter: www.twitter.com/ujaminstruments
- Like us on Instagram: www.instagram.com/ujaminstruments

# How is UJAM Beatmaker supposed to be used?

Think of UJAM Beatmaker as a toolkit filled with a limitless arsenal of tools. For each groove there is a wide array of variations that help turn your song into a dynamic piece of music.

You can use one of the less complex variations (phrases) at the start of a song. After eight or sixteen bars you may want to add a fill to a busier phrase. As the song grows, you emphasize the dynamics by changing phrases and/or tweaking other controls (Sweep, Ambience, Mix, mod wheel intensity etc.).

For easier understanding, we have borrowed a lot of terminology from the world of acoustic drumming. Drums played by a skilled musician are an ever-evolving

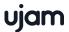

performance that helps the rest of the band to build a song and make it sound interesting – and that's true for any electronic music genre.

### What is UJAM Beatmaker?

UJAM Beatmaker is a software instrument doubling as your personal, real-time drum track creator in the studio, with you taking the producer's chair.

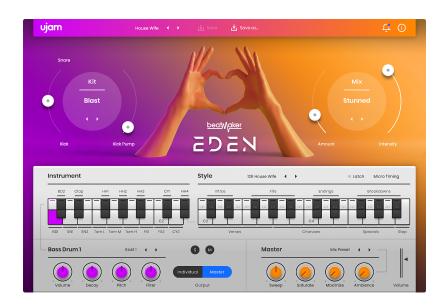

Beatmaker EDEN

# Beatmaker vs. Loop Import

Loops are widely used in music production, but unfortunately they are pretty static. There are certain limitations to an audio or sliced loop once it has been imported and tempo-corrected.

With UJAM Beatmaker, we're taking several steps closer to what working with a live drummer is like. While the sounds and patterns are true to the respective style, a UJAM Beatmaker lets you dynamically control the grooves, pretty much like a drummer would arrange their drumming to suit the dynamics of a song.

This saves you a lot of hassle. With UJAM Beatmaker, there is no need to scan your hard drive or the internet for suitable loops, or even worse, several similar loops that could be used in the same song.

UJAM Beatmaker also opens a world of possibilities. Similar to working with a drum machine, it is easy to change the sound of the drum sounds and/or change the ambience, filter, decay, and pitch settings with easy-to-use controls.

And for those who struggle with composing their own drum tracks using MIDI and samples, UJAM Beatmakers provide a healthy amount of pattern-filled styles, serving as inspiration and adding a professional touch to any song.

# **Beatmaker Titles**

Each Beatmaker is at home in a specific musical genre with its own set of rules pertaining to sound, arrangement, effects and culture. As similar as the Beatmakers are in terms of engine and user experience, each UJAM Beatmaker honors that particular genre in various ways – from the look and feel to the drum sounds to special controls to specially set up mix presets. You can always trust a UJAM Beatmaker to deliver true to the genre it's designed for.

### **DOPE**

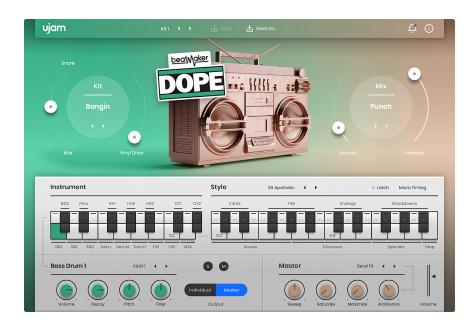

Beatmaker DOPE is all about classic and raw boom bap hip hop sounds and grooves. Think of Beatmaker DOPE as your friend who works at the local record store and has been digging through classic records for the past twenty years to create the most authentic drums you could ask for, and on top of that, your friend is also great at mixing.

## **EDEN**

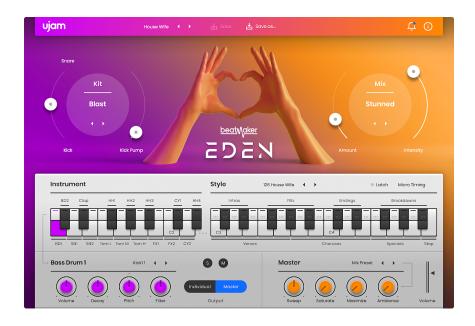

Beatmaker EDEN is a dance music and EDM specialist. For any genre from small sweaty Berlin clubs to ginormous global festivals, EDEN provides the driving beats that keep the party going.

## **HUSTLE**

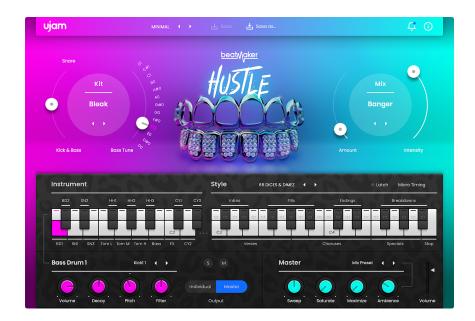

Beatmaker HUSTLE is your fixer for bass music styles like Trap and Grime. On the money for all types of modern urban style genres from Dirty South to Hip Hop to Big Room Bass Music, HUSTLE adds a wide range of basement-shaking grooves and gritty sounds to your production.

### **VOID**

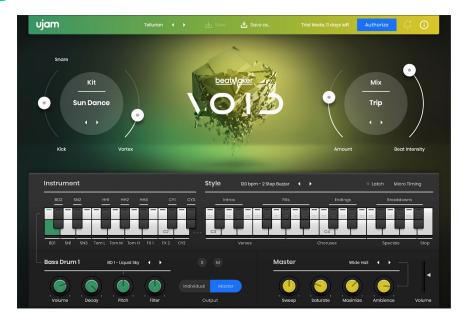

VOID gives the tools to create the perfect breakbeats without the need for samplers, beat slicing or monotonous rearranging. With just a few notes you can craft the perfect fills and breakdowns to make your fans scream with delight.

# Where to put the content

The actual drum goodness of UJAM Beatmaker – the audio content – is packed into a so-called .blob file named *BM-<title>.blob*. You can store the .blob file anywhere you like (e.g. on a separate content drive). During standard installation, it will be put into the following locations on your main system drive:

| OSX     | {SYSDRIVE}:/Library/Application Support/UJAM/BM-title.blob    |
|---------|---------------------------------------------------------------|
| Windows | {SYSDRIVE}:\ProgramData\UJAM\BM- <i>title</i> \Beatmaker.blob |

# Installing to a different drive

If you wish to install the .blob file onto a separate drive, you have to install the full package and relocate the .blob file afterwards. More information how to do that can be found in the next paragraph.

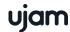

### Changing the content location after installation

You can always move the *BM-title.blob* file after you have installed UJAM Beatmaker:

 Move your blob file to the desired location (different folder or different drive)

Launch your DAW and open a Beatmaker. It will present you with a dialog asking for the file location. Simply point to the new location of the *BM-title.blob* file. Done!

### **Controller hardware for UJAM Beatmaker**

UJAM Beatmaker requires MIDI note input for playing and recording musical performances, and optionally pitch bend, modulation and sustain pedal data for added real-time variation.

If you have a MIDI controller (keyboard), this will be the easiest and most straightforward MIDI input method, and it's most fun as this way you control your virtual drum machine in real-time.

Of course, you can also control UJAM Beatmaker by using MIDI step sequencers or by entering MIDI notes manually into MIDI tracks.

For getting to know UJAM Beatmaker, for testing purposes, and for trying out various arrangements, you can also use the interactive keyboard in the middle of the UJAM Beatmaker window. This works best with the Latch function enabled.

Mind you, that notes played on the Interactive Keyboard don't get recorded into your DAW.

# Start playing!

Before we look at things in more depth, let us first explore how to play UJAM Beatmaker, as that may be all you need for now.

The keyboard section of the UJAM Beatmaker window is dedicated to firing off drum hits and controlling the drum grooves. Keys in the left half trigger individual drum sounds, whereas keys from C3\* and up let you select the various patterns that make up the arrangement of a song.

The basic principle is simple:

- When you press keys in the C3-B4 range, UJAM Beatmaker will start
  playing a phrase with the groove. The rhythm patterns are conveniently
  named like song parts. When you release the key (and Latch is off),
  playback will stop.
- With Latch on, you can stop playback by hitting B4 or one of the Endings (C#4 and D#4).
- Version 2: You can click on the upper half of any phrase key and drag the phrase into your DAW as a MIDI file. That is an amazing feature allowing

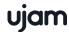

you to edit patterns and use them across styles and even across Beatmakers!

- MIDI notes C1-D#2 represent individual drum hits.
- When you use the pitch bend wheel, you can gradually mute the kick drum and snare. By turning up the modulation wheel, you can create crescendos and decrescendos. Very dynamic!

If you know these things and can switch presets, you know all you need to start producing with UJAM Beatmaker.

\*MIDI note number 60 is called C3 in some DAWs and by some synth manufacturers. Other DAWs and synth manufacturers refer to it as C4.

# Walkthrough

If you're pressed for time, or if you already know the basic concepts behind Beatmaker, then this walkthrough will get you started. You can always come back later to look up more detailed explanations as you need them.

We will take a quick tour across all controls of UJAM Beatmaker. After this, you will have a good basic understanding of your drum tool.

We assume that you have UJAM Beatmaker installed on your computer. Ideally, you have a MIDI controller connected, and if not, you can click the on-screen Interactive Keyboard.

# Make a sound and learn about the control keys

 Start your DAW and instantiate UJAM Beatmaker. A default style will load, and that's a good starting point. Activate the Latch button. Now hit key C3 on your MIDI keyboard (or on the interactive keyboard) and UJAM Beatmaker will start playing a Verse pattern.

The Interactive Keyboard also doubles as a display for the MIDI notes UJAM Beatmaker is receiving. The keyboard is divided and properly labeled with the functions of the corresponding note ranges.

- Move up the white keys to go from Verse to Chorus and other song parts.
- Now try the black keys and notice how they behave differently. Intros play only once and then fall back to the previous Verse or Chorus, and so do Fills, while Breakdowns play while you hold them, and Endings finish off the song.
- Please note that Intros can be half a bar, one bar or two bars long.
- To gradually tweak the performance, turn the mod wheel up (or the Beat Intensity slider to the right down) and notice how the overall sound gets less energetic
- Move the pitch wheel (or the Kick/Snare slider) up to gradually mute the kick drum, or down to mute the snare. This is great for intermezzos and lead-ins.

### Try the presets

At the top of the UJAM Beatmaker window you can load presets. A preset is always a complete UJAM Beatmaker setup, i.e. it will change the grooves as well as the kits and effects. At this point, just go through different presets and try different Style phrases to get an impression of the musical and sonic palette of UJAM Beatmaker.

### Tell your player what to play

- Activate the Latch button. Now UJAM Beatmaker will keep playing even if you don't hold a note. Let it keep playing.
- While the groove plays, go through the various Kits in the top left corner.
   Notice how they are descriptively named. Try hitting a drum (like e.g. SD1) and tweak the various control knobs.
- In the Mix section, turn the Amount control about 75% up, then go through the various Mix modes by clicking the little arrow. Notice how, again, the overall sound changes.
- Finally, try your Beatmakers special control the right slider of the Kit section. In EDEN for example, this would be the Kick Pump control.

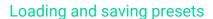

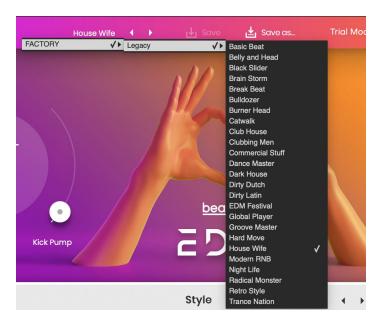

- You load presets by clicking either on the preset name in the menu bar, or step through them using the little arrows.
- Once you have changed any settings on the user interface, you can save that setting as a different preset.

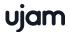

• Click Save to overwrite the existing preset or click Save as to create user preset. Enter a name, done.

# **Special Controls in Mix and Kit Section**

There are a few curved sliders that you can use with any Kit and Mix. Their placement is rather optical than logical so we'll explain them upfront, and you can try them right now.

### Kick/Snare

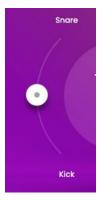

This slider is placed left of the Kit Section and hard-wired to the Pitchbend controller or wheel on your keyboard. Using this control, you can temporarily fade out the kick or snare.

### **Beat Intensity**

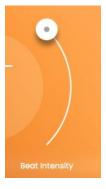

Placed to the right of the Mix section and hard-wired to the Modulation controller (or Modwheel on your keyboard), this real-time control lets you temporarily turn down the intensity of the beat – technically identical with MIDI velocity to create more dynamic variation.

# **Special Sliders**

Every Beatmaker has a dedicated special slider custom-built for that particular genre. The Special Sliders are located to the right of the Kit Selector:

Eden: Kick Pump

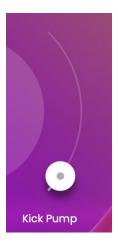

The Kick Pump control sends the Kick drum into a sidechain compressor, creating that typical super-compressed pump where the rest of the signal bows to the Kick Drum.

Dope: Vinyl Drive

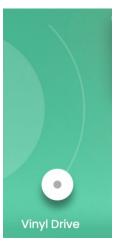

The Vinyl Drive control simulates the effect of a retro turntable noise & compression. It adds dirt, punch and crackling to gradually age the sound of your beats.

Hustle: Bass Tune

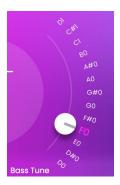

A tuned long Kick Drum is an essential element in Beatmaker Hustle's beats. The Bass Tune control lets you tune the Kick Drum across an octave.

Tip: You can automate this control to create accents or entire melodic figures throughout the track!

Void: Vortex

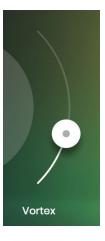

The Vortex slider creates the impression of sending the beat into a ... well ... vortex, whirling it around as you move the slider upwards. Use it to create mind-blowing risers and drops.

Technically, Vortex combines an LFO-modulated notch filter sweep with compression.

# **Interactive Keyboard**

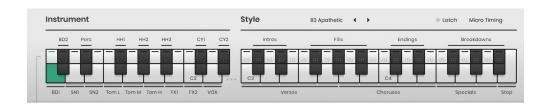

You can use the Interactive Keyboard to play a UJAM Beatmaker, but usually you want to remote-control it using a MIDI Keyboard or MIDI notes.

The Interactive Keyboard also doubles as a display for notes received and played by UJAM Beatmaker.

The layout is similar for all UJAM Beatmakers, with little deviations in some of the special Instruments. This means that you can use MIDI patterns you created for one Beatmaker with any other one, or you can use dragged-and-dropped phrases between the different Beatmakers.

# **Keyboard Layout: Instrument**

The Drum section of the MIDI keyboard lets you play the entire drum kit, add individual hits, or use UJAM Beatmaker to playback MIDI files with drum grooves.

The drum keyboard mapping does not follow the GM standard, so some adjustments are necessary if you want to use UJAM Beatmaker as a drum module. Instead, UJAM Beatmaker uses its own optimized mapping, since the actual drumming and sounds differ quite a lot from acoustic drumming.

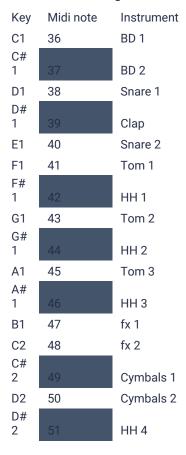

Note that keyboard layouts vary slightly between titles in the Instrument section, particularly in the upper range. You can always edit your MIDI phrases to adapt. Of course, you can also create your own intros and outros by combining this technique

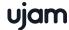

# **Keyboard Layout: Style**

The following table shows you the MIDI notes that control the drummer's performance – starting and stopping as well as selecting song parts.

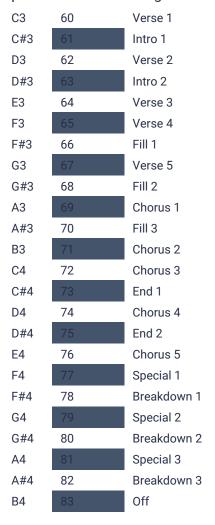

### Kit section

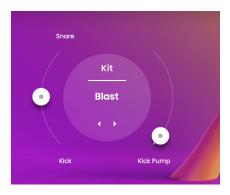

In this section you can select a drumkit by either clicking its name to open the list, or by stepping through the list using the little arrows. There are 10 kits to choose from, each with its own set of samples. Use the kit names as a guide line.

New in Version 2: After selecting a kit, you can now replace any instrument of the kit by the respective instrument from any other kit. Just click on the name or the arrows right next to the instrument name in the Instrument section below.

For example, you can replace BD1 from a Deep Kit by BD1 from the Tesla Kit in EDEN.

# **Styles and Parts**

Although you can play individual drum kits, the real power of UJAM Beatmaker – particularly over audio loops – is in playing drum performances that you can real-time-control. All you need to do is tell your drummer which parts to play and when by using the Style section of the Keyboard, and it will create a complete song in a specific style.

In UJAM Beatmaker, drum performances are organized into Styles and Parts. There are 45 styles, each covering a particular groove. Styles are broken down into song Parts: You've got intros, verses, choruses, breakdowns, fills, endings, and bonus parts called "Special".

# **Style**

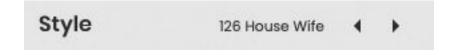

In this menu, you can select a style, organized by tempo.

Of course, you can select any Style for any tempo – the bpm indication is just a hint for that particular Styles' musical comfort zone.

# Song parts and how to play them

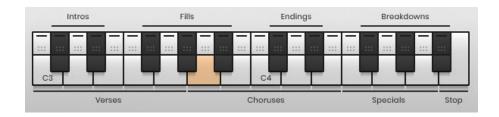

- A Style always contains 23 song Parts and a Stop key, functionally laid out across the MIDI keyboard from C3 and upwards.
- All Parts always play in sync with the main sequencer. This means you
  can jump between song Parts freely without retriggering the song Part.
  This is great for creating lively, non-repetitive drum performances.
- Of each group in the Part Intro, Verse, Chorus and so on there are variations, increasing in intensity as you move up the keyboard.
- Some of those song Parts loop, some play only once after you hit the key, while others only play while you hold a key.
- Also, usually song Parts assigned to white keys are the looping Parts Verses, Choruses and Special. In Latch mode, they keep repeating until you hit a different key.
- Parts that start, end, or break up the song such as Intros, Fills,
   Breakdowns, and Endings are assigned to black keys.
- Breakdowns only play as long as you hold the key.

### Latch

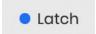

With Latch on, UJAM Beatmaker will keep playing after keys are released, until either Latch is switched off or the Stop key (B4) is pressed.

We recommend that you generally keep Latch on and stop playback using the Stop key (B4). It is easier to use UJAM Beatmaker that way, as you don't have to worry about note lengths, particularly when using fills, intros or ending – you just fire off trigger notes.

You can use a Sustain pedal (or the matching MIDI cc# 64) as a temporary Latch when Latch is off. Lifting the sustain pedal stops playback when no keys are held.

### Micro Timing Menu

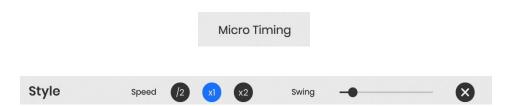

At the top right of the Style section on the user interface you'll find the Micro Timing label. Click it to open a menu offering two performance options.

### Speed

This three-way switch allows you to set drumming to half time, normal, or double time in relation to the song tempo.

You can use this as a fixed setting to adjust to an existing playback, or you can automate this control to add variation to your beat. Look for it in the automation menu of our Beatmaker DAW track.

### Swing (Beatmaker EDEN)

Using this slider, you can gradually syncopate the beats of Beatmaker Eden. Turn the control up to move off beats towards a triplet timing.

This feature is also often called "Shuffle".

### Quantize (Beatmaker DOPE, Beatmaker HUSTLE)

The Quantize slider lets you gradually adjust how loose or tightly quantized your beats are. In the leftmost position, your beats are slightly "off timing" for a great groove and feel. In the rightmost position, beats are fully quantized, which is sometimes what you want to match them to other programmed tracks.

### **Instrument Section**

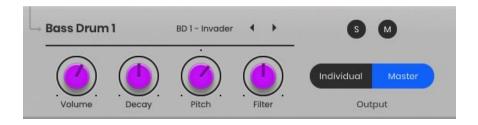

You can easily tweak and change the individual sounds that make up a complete Kit and/or Style.

When you click on any of the Drum keys (C1-D#2), the name of that drum appears in the Drum Edit area directly below. There are four knobs and an output switch for tweaking that particular sound:

#### Volume

Changes the volume of the individual drum sound.

### Decay

Controls how fast a drum sound decays. In the maximum position, the drum plays its original envelope. At the minimum position, every sound becomes very short; even the cymbals start sounding like staccato instruments!

### **Pitch**

Lets you tune the drums by six semitones in each direction.

### Filter (Version 2 feature)

The filter knob lets you apply a Lowpass (turn left) or Highpass filter (turn right) to tune the overall tone of your drum instrument.

#### Solo

Lets you listen to a drum sound in isolation. This is perfect for temporarily checking and tweaking the sound of any instrument while the entire pattern is playing.

### Mute

Removes the sound of a drum from the mix until you press the Mute button again.

### Output (Version 2 feature)

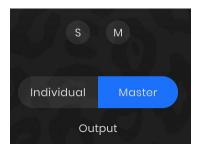

**Output Selector** 

You can choose to send any Instrument Channel either to the Master Section (default) or to an Individual Output that will be fed to an Aux bus in your DAW.

The order in which Instruments are sent to the DAW is the same order as on the Interactive Keyboard, preceded by the Master Output.

Beatmaker sets up individual channels for all instruments individually – even HHTs and Toms have their own channels, with one exception: Cymbals are grouped to

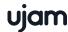

one Individual Output. Note: Mute and Solo can't be used for drums sent to individual outs.

The exact setup of a multi-output Beatmaker will largely depend on your DAW, so we recommend checking out the corresponding instructions in your DAWs user guide. Usually, what you have to do is ...

Instantiate a multi-output version of Beatmaker. This usually happens
when selecting it from a menu of available virtual instruments, e.g. in the
AU Instrument menu in Logic.

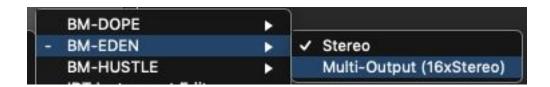

 Set up a number of Aux Channels for that multi-output instrument. In Logic, for example, after instantiating a multi-output Beatmaker, you will find a "+" icon in the Mixer channel of that instrument. Click it to create additional Aux buses and you'll see and hear those Beatmaker channels you set to "Individual" separated out to those busses.

# **Mix Section**

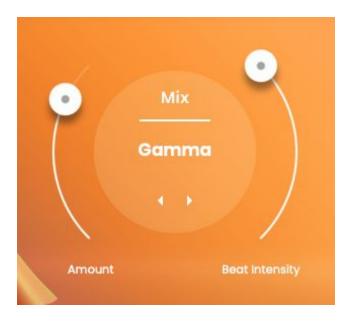

The Mix Section of Beatmaker looks rather simple, yet under the hood it features a 12-bus mixing console with multiple audio processors in each channel strip, with hundreds of parameters macro-controlled by the Preset selector and the Amount knob.

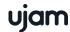

#### **Preset Selector**

The Mix presets you can select here tweak hundreds of parameters in a Beatmaker's built-in mixing console.

Each Beatmaker has its own set of 12 Mix Presets, optimized for its particular genre. Turn up the Amount Control and go through the Mix Presets by clicking on the name or arrows in the center of the circle element until you find the one that suits your track best.

#### Amount

Lets you set your preferred balance between a neutral setting of the Mixing Console and the preset's most extreme setting. This is not a simple Dry/Wet control, but actually a macro control, turning the mixing console's parameter individually under the hood.

Tip: With the Amount Control fully up, step through the Mix Presets until you've found the type you like, and then dial down the Amount until you the amount of processing is just right.

### **Master Section**

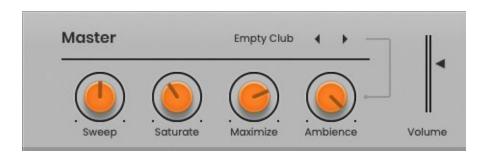

The Master Section processes the stereo output of Beatmaker, excluding the Instruments you've sent through Individual Outputs.

### Sweep

The Sweep control is a dual filter. With the knob straight up, the filter is bypassed. Turning the knob towards the minimum position applies the resonant low pass filter (LPF), creating a typical synthesizer filter sweep. Turning it towards maximum engages the high pass filter (HPF) – now the sweep shaves off the low end.

#### Saturate

The Saturate Processor adds warm harmonic distortion to the master signal of Beatmaker, affecting the dynamic behavior as well as the overall dirtiness of the signal. In lower settings, Saturate creates a nice little lo-fi edge, whereas in higher

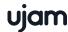

settings of the control the sound will become pumping and distorted - which sometimes is exactly what you want.

### Maximize

The Maximizer is a popular audio processor that maximizes the perceived volume of a signal without actually raising its technical level. Higher maximizer settings result in the drums cutting through a mix even at lower levels, helping you avoid internal distortion in Beatmaker because of excessive volume levels.

Note: You will always want to find the right balance of Maximizer, Saturate and Volume settings depending on your material.

### **Ambience**

The Ambience knob lets you adjust the amount of space. Ambience can make the entire groove change its character from bone-dry to the Hamilton Mausoleum.

These two, the Sweep and the Ambience controls, can be automated in your DAW to create drastic sonic changes to the dynamics of your song.

### Ambience Select (Version 2 feature)

Above the Ambience knob you'll find a menu for selecting one of the 6 available Ambience programs. By default, it reads "Mix Preset", which means it uses the Ambience set by the Mix preset. Select a different one by clicking on the name or using the little arrows right next.

#### Volume

This slider and level meter displays and adjusts the output volume of UJAM Beatmaker for maintaining an optimal input level into the mixer or subsequent audio processors.

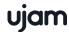

# **Building Songs using Drag and Drop (V2 feature)**

Beatmaker lets you drag Song Parts from the Interactive Keyboard into any track of your DAW, where it will be converted to a MIDI region with editable notes.

 To drag a Song Part from Beatmaker into your song, click and hold in the dotted drag area of any Song Part key on the Interactive Keyboard and drag the mouse pointer over to the target track.

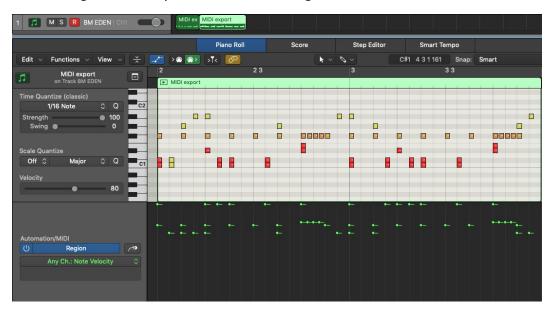

MIDI regions/notes created by dragging phrases into Logic Pro

### Things you can do using Drag and Drop

- You can edit a Beatmaker song part just like any other MIDI sequence e.g. change note positions, velocities, or add instruments,
- You can combine Song Parts from various Styles into one song. Just switch Styles and drag away.
- Beatmakers are mostly cross-compatible, so you can try using DOPE Styles with EDEN, or just switch between Beatmakers entirely if you find in the middle of mixing that instead of Arena EDM you're after Boom-Bap.
- Best of all: You can even combine all of the above techniques freely to create your total custom beats.

Note: When you drag Intros, Fills and Endings, note that some of these start mid-bar, so you might sometimes have to adjust the start of the resulting MIDI region after dropping it. Also, while Beatmaker will internally shorten Choruses or Verses when you play a Fill, you'll have to do it manually in dropped MIDI regions.

# I have more questions! Where can I send them?

Please send your questions to <a href="mailto:support@ujam.com">support@ujam.com</a>!